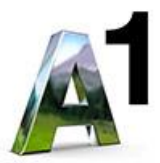

# OpenScape Business V2

How to: Konfiguration A1 SIP Trunk - registrierend

# **Inhaltsverzeichnis**

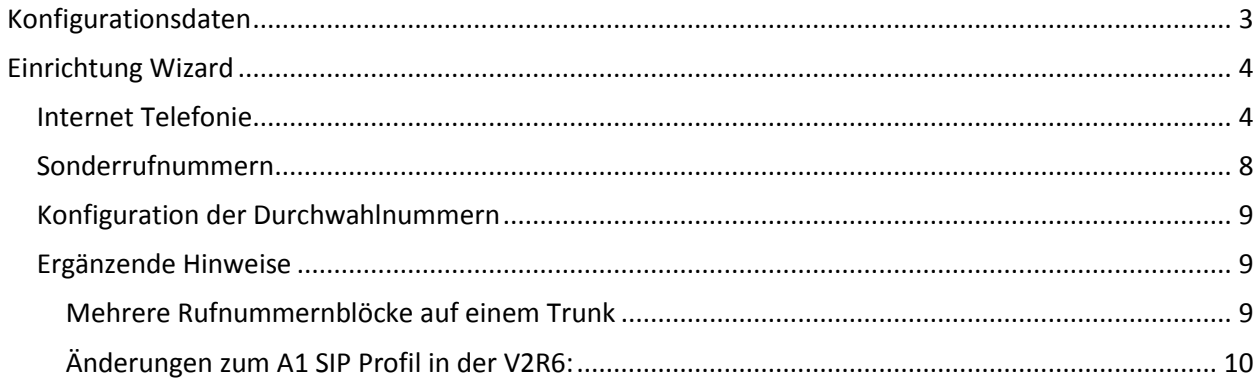

# **Table of History**

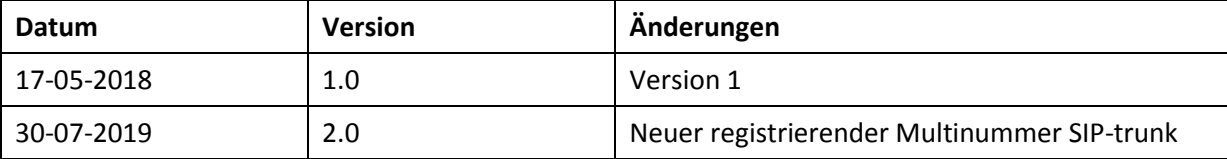

# <span id="page-2-0"></span>**Konfigurationsdaten**

A1 Telekom Austria übermittelt die Zugangsdaten wie im folgenden Bild:

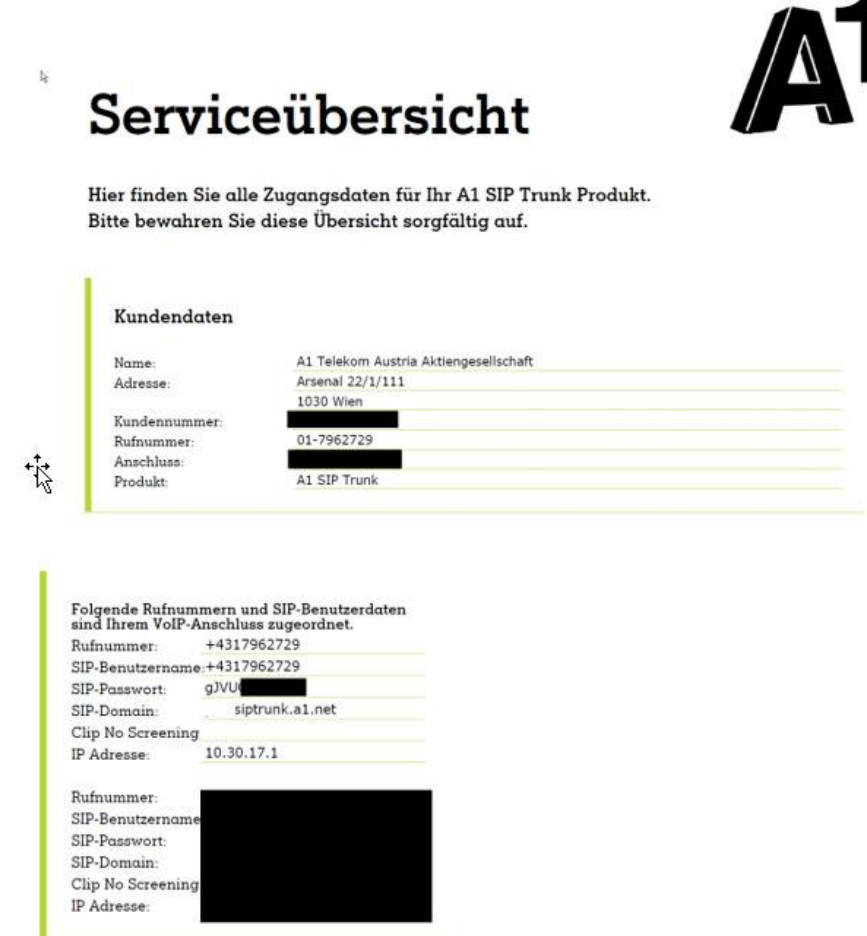

Die in diesen Schreiben übermittelten Daten werden in der im Folgenden beschriebenen Einrichtung verwendet.

# <span id="page-3-0"></span>**Einrichtung Wizard**

## <span id="page-3-1"></span>**Internet Telefonie**

#### Öffnen Sie "Zentrale Telefonie – Internet Telefonie"

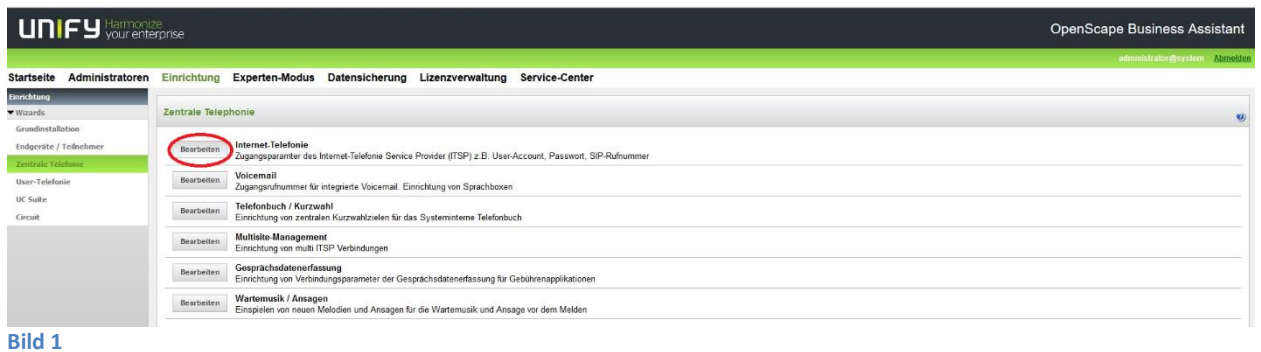

Auf der ersten Seite werden die "Standortdaten" eingegeben. Die flexibelste Art der Konfiguration erreichen Sie mit der Eingabe der Ländervorwahl (ohne Präfix oder "+").

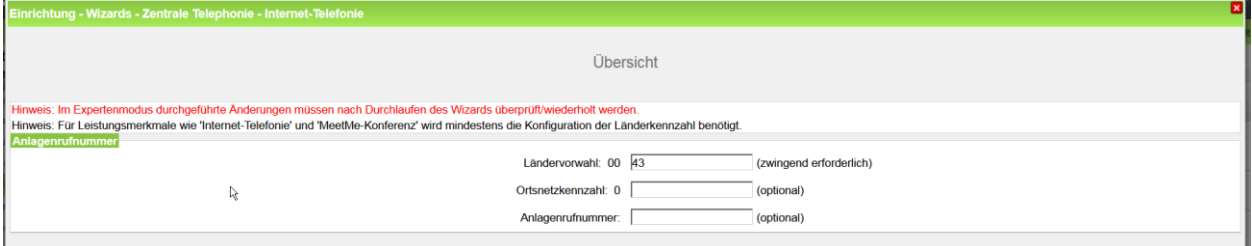

**Bild 2**

Klicken Sie [OK & Weiter]

#### Provider-Konfiguration und -Aktivierung für Internet-Telefonie

#### Keine Telefonie über Internet: -> deaktivieren

Länderspezifische Ansicht: *Österreich* und *A1 SIP Trunk - registrierend* auswählen.

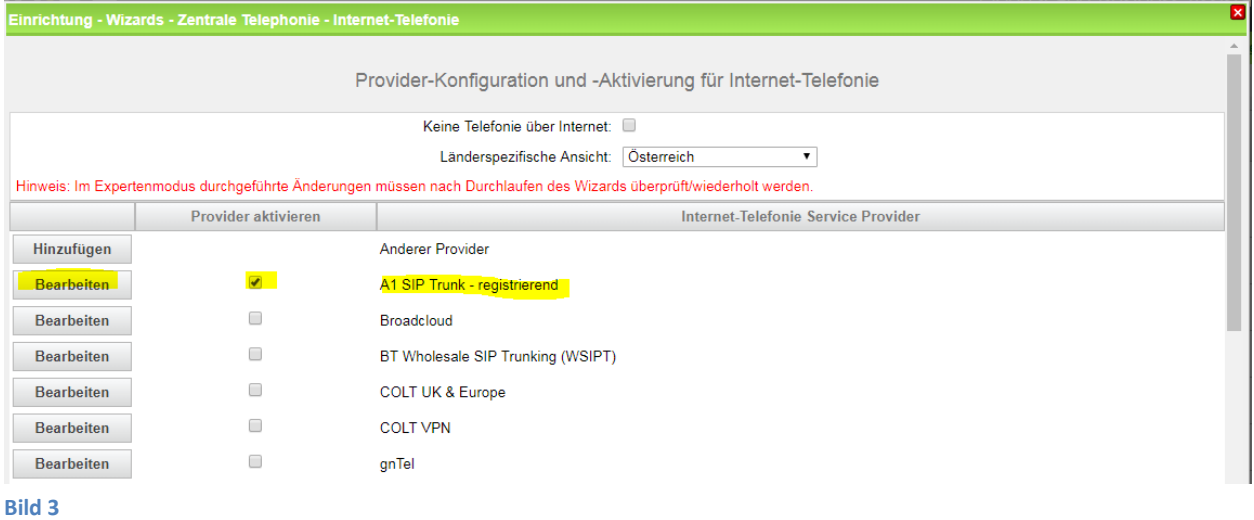

Provider aktivieren und auf [Bearbeiten] klicken.

Auf der nächsten Seite werden die Serverdaten angezeigt. Bitte die Port Konfiguration überprüfen und ggf. auf 0 ändern.

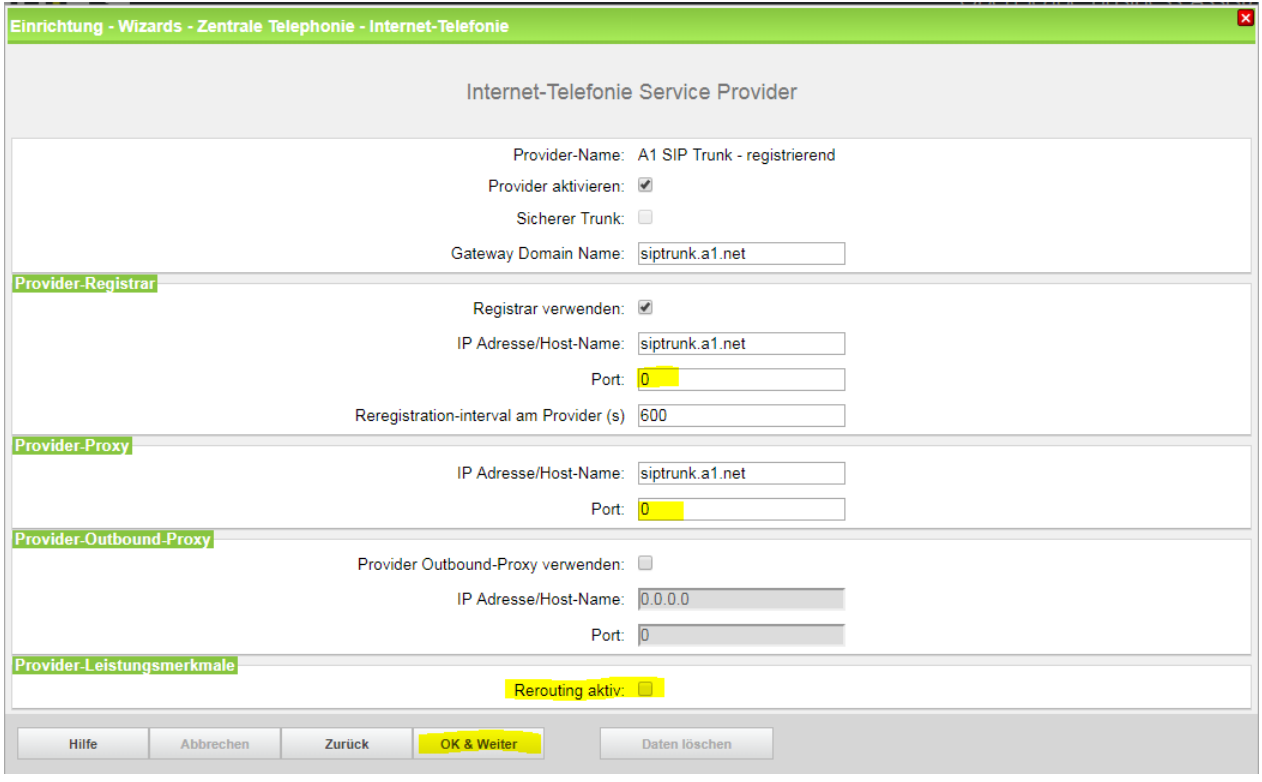

**Bild 4**

Hier kann auch die Anrufumleitung mittels Rerouting aktiviert werden:

- "Rerouting aktiv" deaktiviert (default) -> bei einer Anrufumleitung wird eine zweite Verbindung aufgebaut und die Kontrolle des Anrufs verbleibt im System
- "Rerouting aktiv" aktiviert -> bei einer Anrufumleitung wird Rerouting im Amt ausgeführt. Das System verliert die weitere Kontrolle über den Anruf.

Klicken Sie [OK & Weiter]

Im folgenden Dialog werden die Zugangsdaten eingegeben.

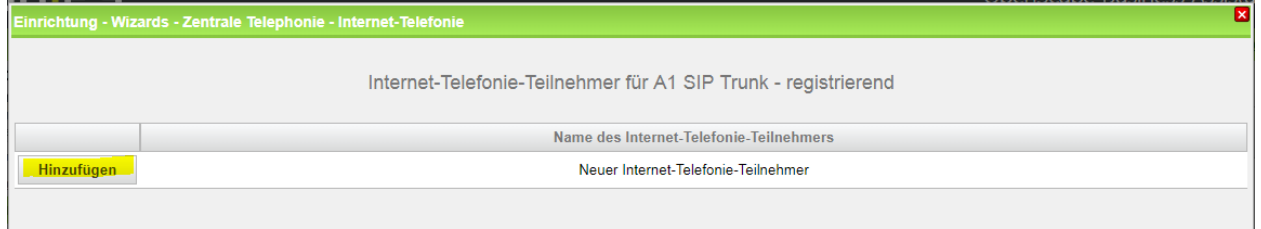

**Bild 5**

Klicken Sie nun auf [Hinzufügen].

Auf dieser Seite werden die von A1 Telekom Austria übermittelten Daten eingegeben.

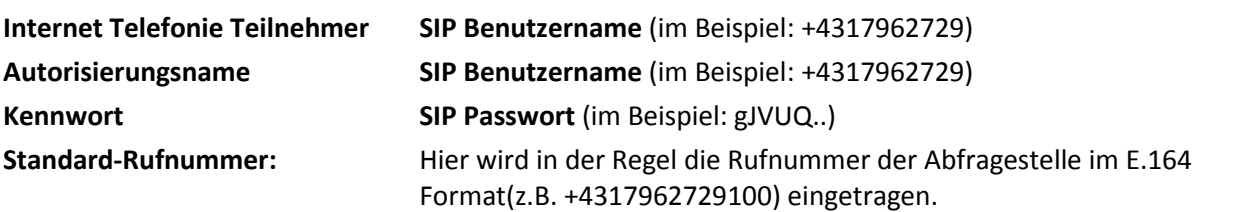

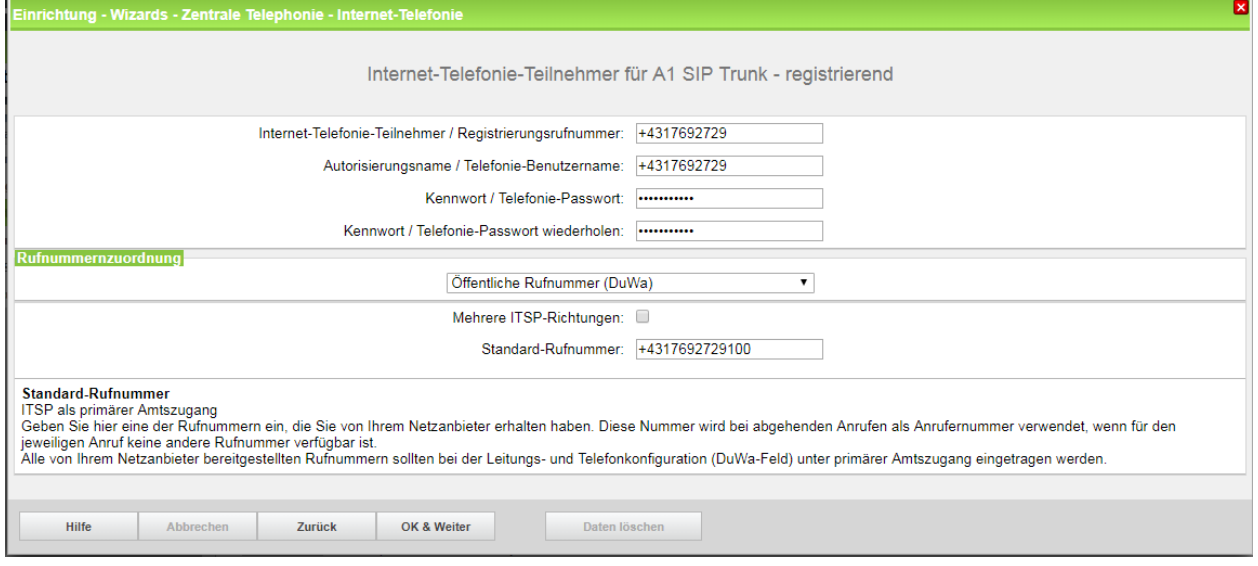

#### **Bild 6**

#### Daten eingeben und danach [OK & Weiter] klicken.

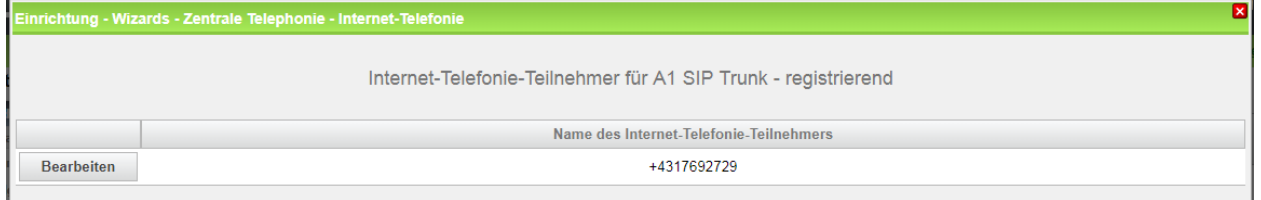

#### **Bild 7**

### Klicken Sie [OK & Weiter]

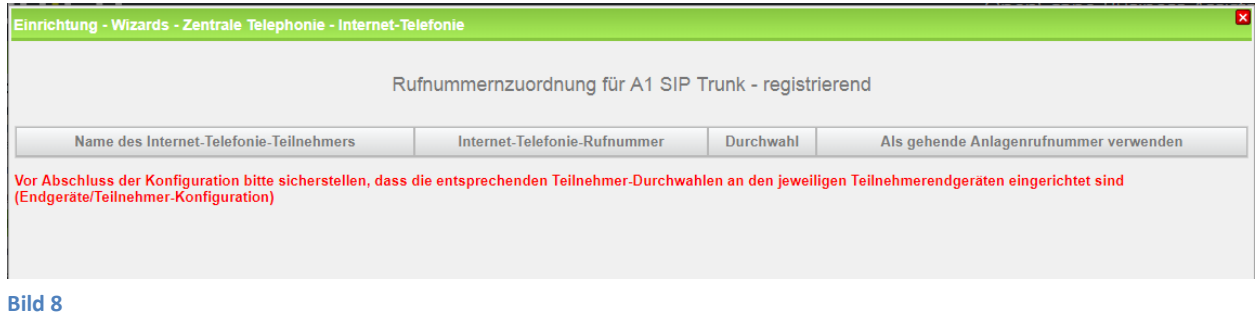

Klicken Sie [OK & Weiter]

Sie gelangen jetzt wieder auf die Seite in Bild 3.

| Е<br>inrichtung - Wizards - Zentrale Telephonie - Internet-Telefonie                                                |                         |                                |  |                                     |  |
|----------------------------------------------------------------------------------------------------|-------------------------|--------------------------------|--|-------------------------------------|--|
| Provider-Konfiguration und -Aktivierung für Internet-Telefonie                                                      |                         |                                |  |                                     |  |
| Keine Telefonie über Internet:                                                                                      |                         |                                |  |                                     |  |
| Länderspezifische Ansicht: Österreich<br>$\mathbf{v}$                                                               |                         |                                |  |                                     |  |
| Hinweis: Im Expertenmodus durchgeführte Änderungen müssen nach Durchlaufen des Wizards überprüft/wiederholt werden. |                         |                                |  |                                     |  |
|                                                                                                    | Provider aktivieren     |                                |  | Internet-Telefonie Service Provider |  |
| Hinzufügen                                                                                                    |                         | Anderer Provider               |  |                                     |  |
| Bearbeiten                                                                                                    | п                       | A1 SIP neu                     |  |                                     |  |
| Bearbeiten                                                                                                    | $\overline{\mathbf{v}}$ | A1 SIP Trunk - registrierend   |  |                                     |  |
| Bearbeiten                                                                                                    | n                       | Broadcloud                     |  |                                     |  |
| Bearbeiten                                                                                                    | п                       | <b>COLT UK &amp; Europe</b>    |  |                                     |  |
| Bearbeiten                                                                                                    | 同                       | <b>COLT VPN</b>                |  |                                     |  |
| Bearbeiten                                                                                                    | n                       | gnTel                          |  |                                     |  |
| Bearbeiten                                                                                                    | m                       | IP Austria                     |  |                                     |  |
| Deadline from                                                                                                    | <b>SHEE</b>             | <b>IPI Alliance Alan House</b> |  |                                     |  |

Klicken Sie [OK & Weiter]

Im nächsten Schritt wird die Anzahl der gleichzeitigen Gespräche zum Provider festgelegt. Basierend auf der in der Internet Konfiguration eingegebenen Bandbreite (im Beispiel 10 Mbit/s) wird vom System ein Maximalwert vorgeschlagen.

Der Wert ist ggf. an die von A1 Telekom Austria vorgegebene Gesprächsanzahl anzupassen (im Beispiel 4).

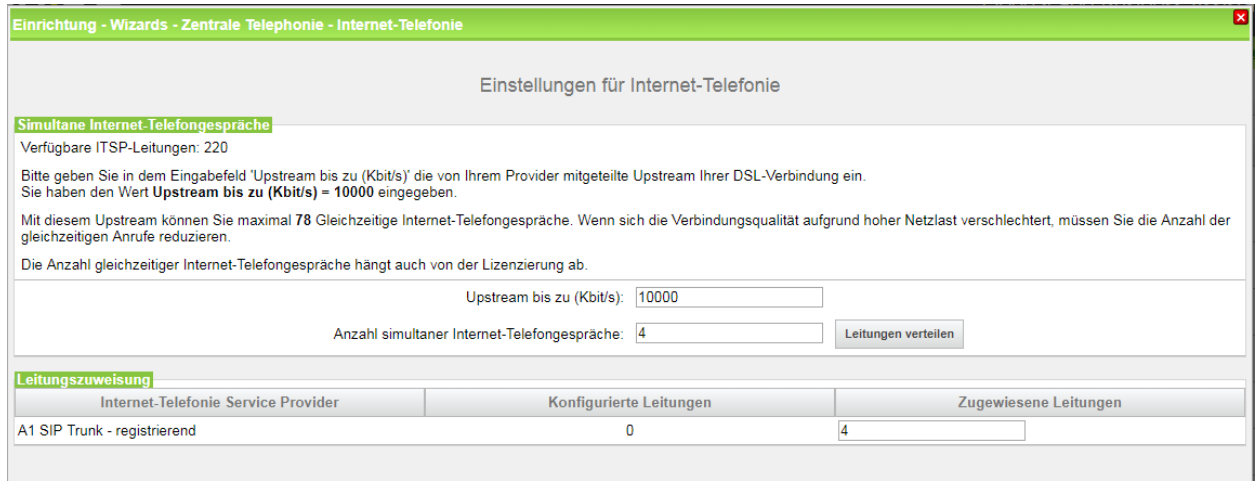

Klicken Sie [OK & Weiter]

## <span id="page-7-0"></span>**Sonderrufnummern**

Im nächsten Schritt wird das Routing für Sonderrufnummern festgelegt. Wenn Sonderrufnummern nicht über die ITSP Richtung geroutet werden sollen ist das entsprechend zu ändern.

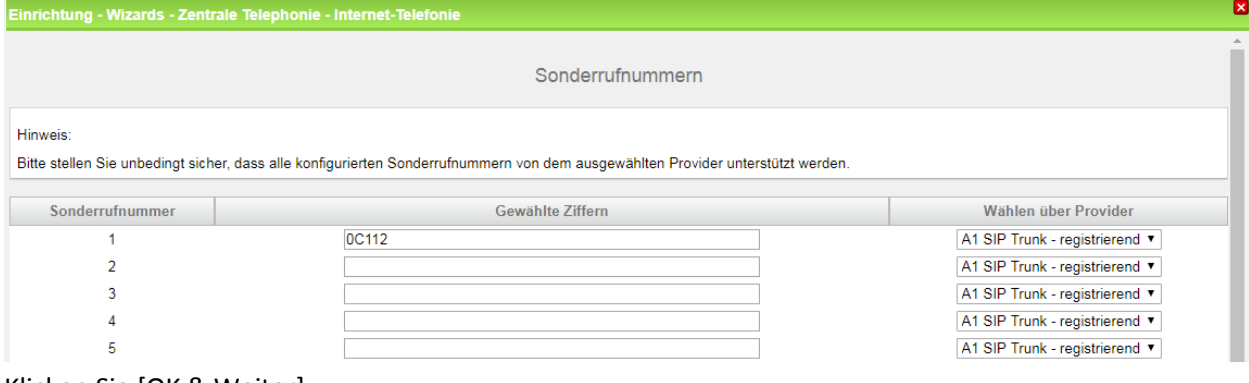

#### Klicken Sie [OK & Weiter]

anschließend wird die Statusseite angezeigt:

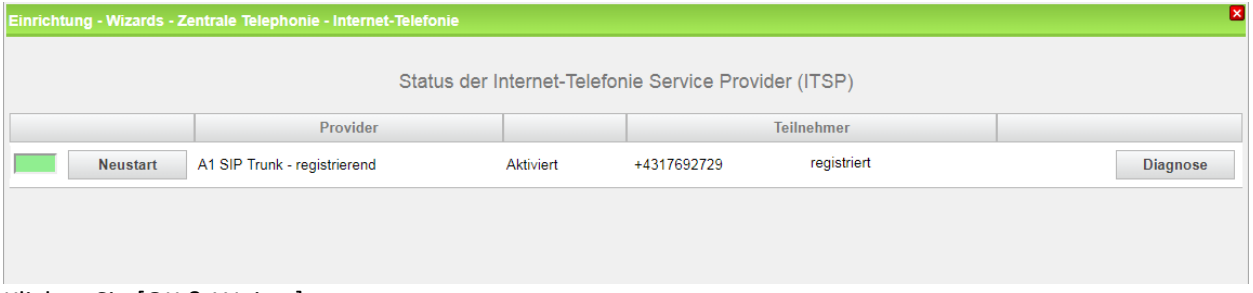

Klicken Sie [OK & Weiter]

Auf der folgenden Seite wird die Richtung für die Standardamtsbelegung festgelegt und die Ortsnetzkennzahl abgefragt (notwendig für die Wahl im eigenen Ortsnetz). Die Ortsnetzkennzahl ist ohne Präfix (0) einzugeben.

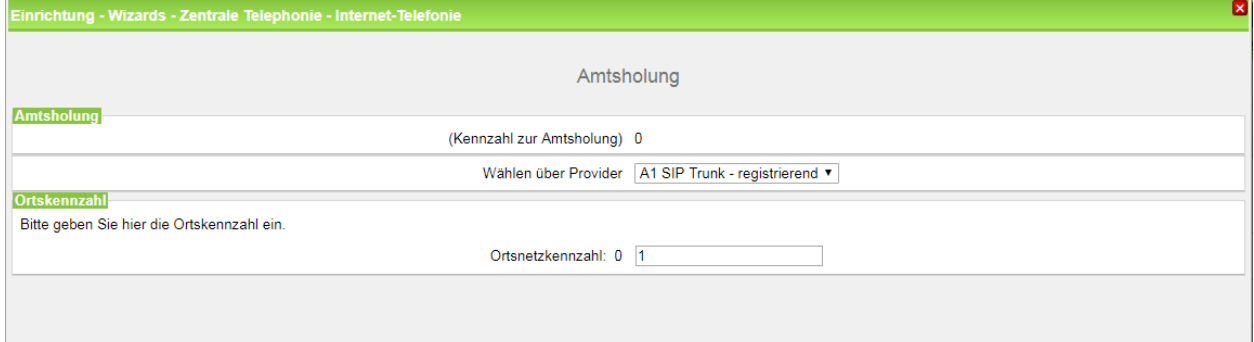

#### Klicken Sie [OK & Weiter]

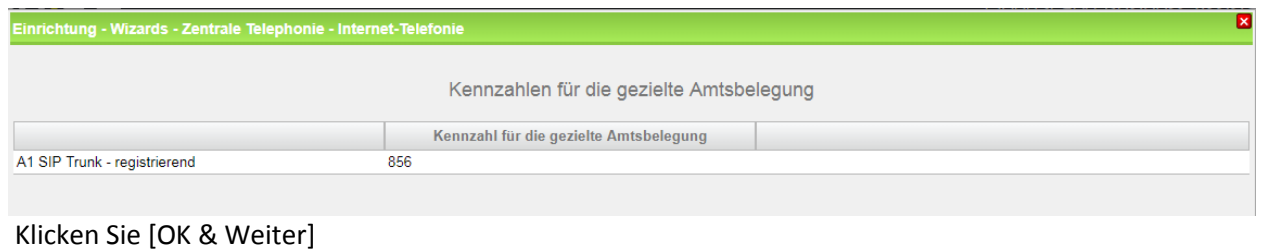

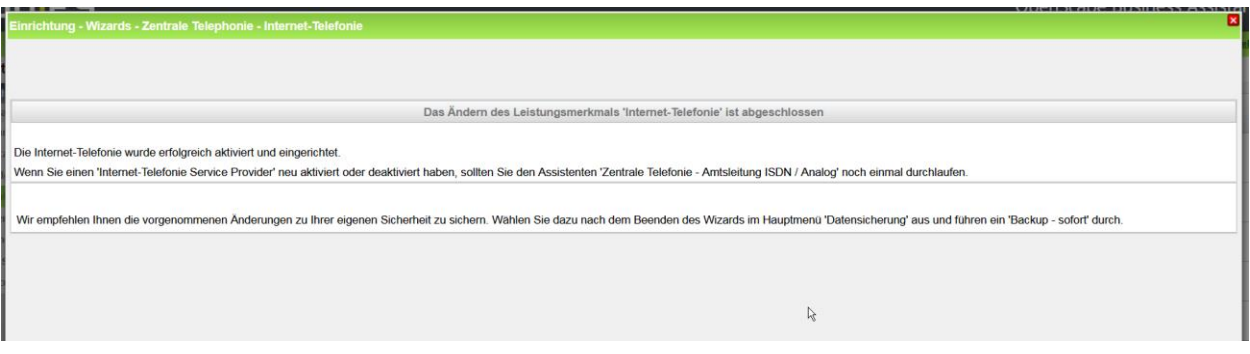

# <span id="page-8-0"></span>**Konfiguration der Durchwahlnummern**

Auf dem A1 Telekom Austria SIP-Trunk wird das E.164 Rufnummernformat verwendet.

# <span id="page-8-1"></span>**Ergänzende Hinweise**

#### <span id="page-8-2"></span>**Mehrere Rufnummernblöcke auf einem Trunk**

Bei Einrichtung von mehreren Rufnummern mit Durchwahl bitte genau nach dem Einrichteleitfaden im Unify-Wiki vorgehen:

<https://wiki.unify.com/images/7/71/MultiRegistrationForITSP.pdf>

## <span id="page-9-0"></span>**Änderungen zum A1 SIP Profil in der V2R6:**

Das ab V2R7 enthaltene Profile "A1 SIP Trunk – registrierend" enthält gegenüber dem Profile aus V2R6 folgende Änderungen:

- Neuer Domainname
- COLP Unterstützung deaktiviert
- CLIP no Screening Konfiguration
- Geänderte Einstellung für die Contact URI

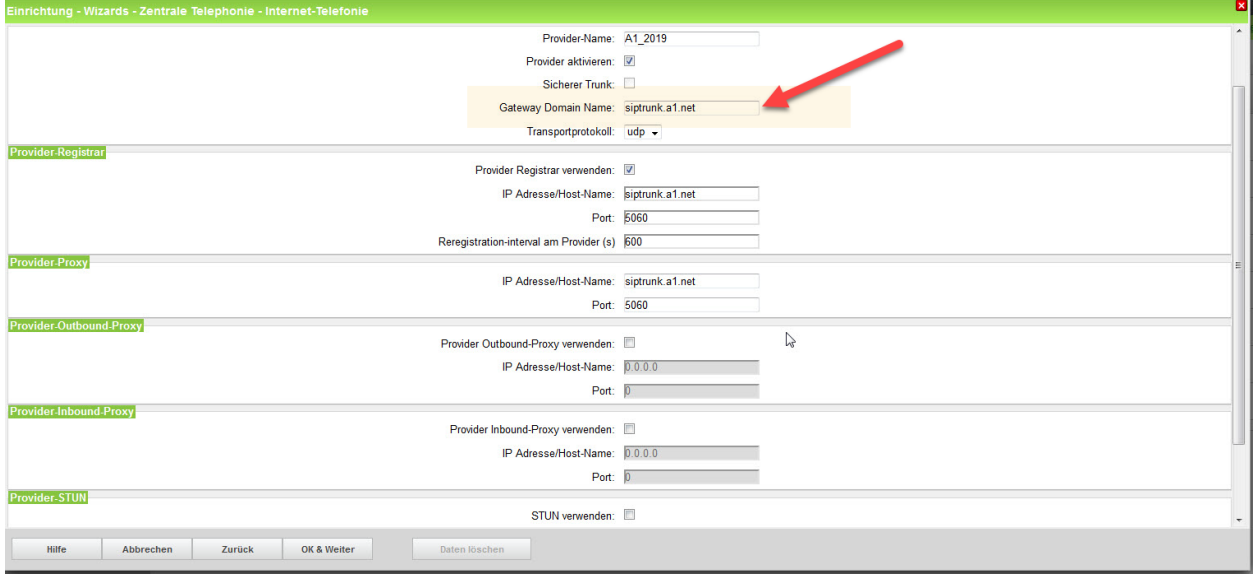

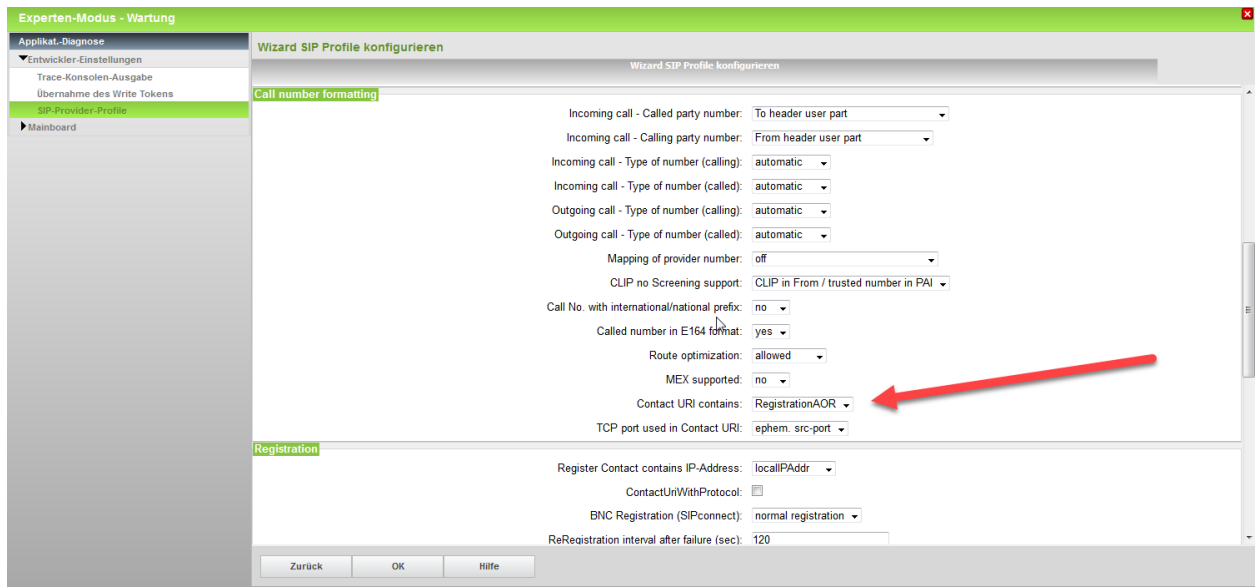